# **The 76th Annual Congress of the Japan Society of Obstetrics and Gynecology**

Digital Poster Presentation Data Registration Manual

### **Contents**

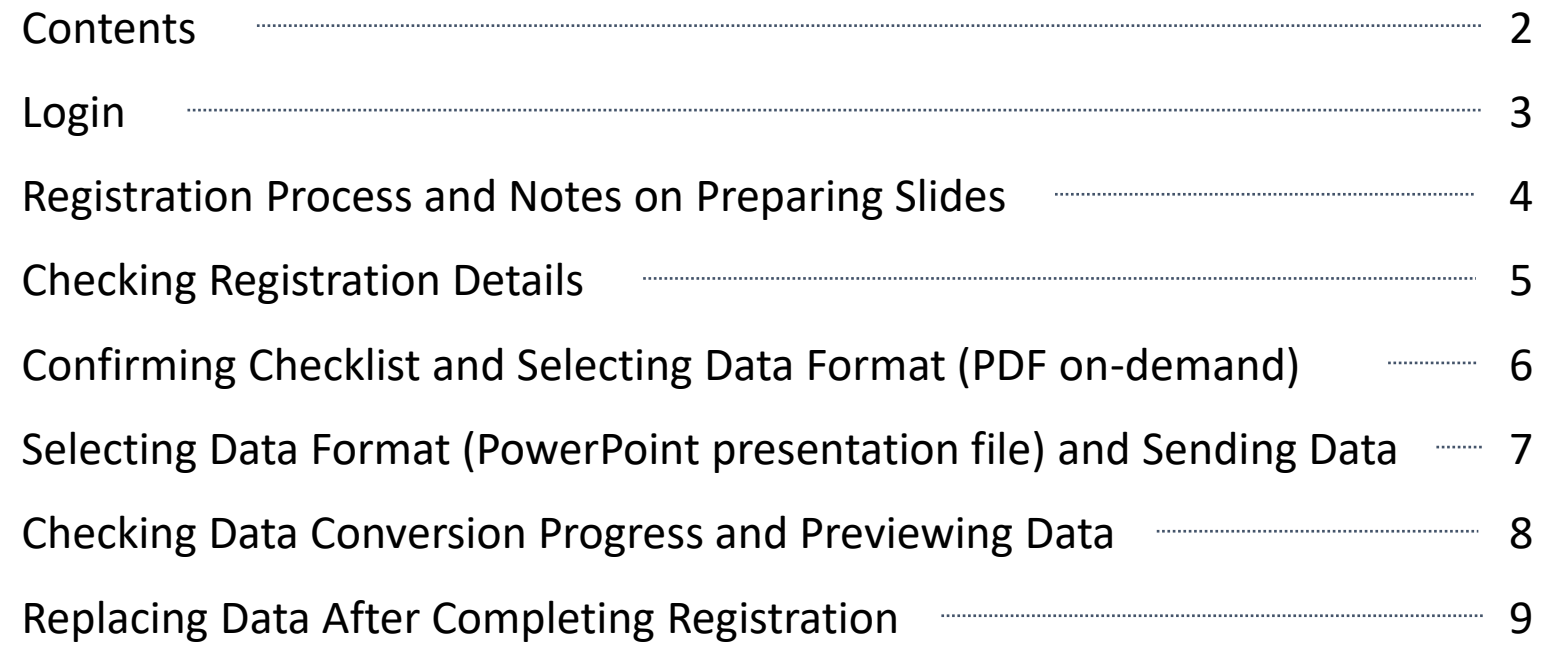

#### **Contact Information**

Inquiries on preparing presentation data and abstracts (Organizing Secretariat): Weekdays, 10:00-17:30 (Closed: Weekends and holidays) E-mail: abs-jsog2024@secretariat.ne.jp

Technical support for registration system: Weekdays, 10:00-17:30 (Closed: Weekends and holidays)

E-mail: regist@medcon.jp

\* Please include the name of the meeting, abstract/presentation number, your name and registration ID with your inquiry.

# **Login**

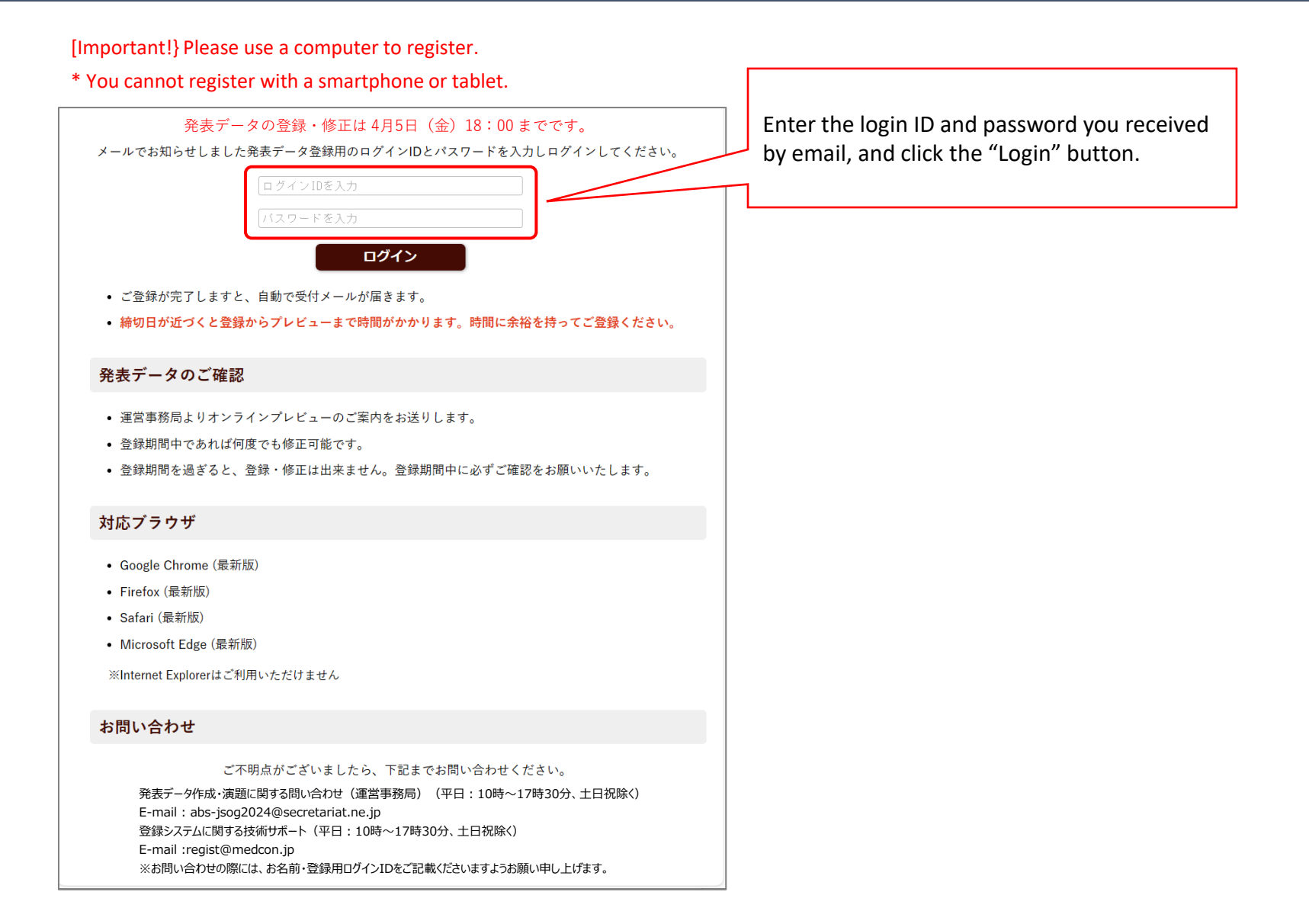

### **Registration Process and Notes on Preparing Slides**

 $RZZ9F$ 

#### →登録方法 >お問い合わせ

#### **登録方法**

#### 発表データの登録・修正は 4月5日(金)18:00 までです。

- 登録期間中であれば何度でも修正登録が可能です、締切後の差し替え、修正はできません。
- 期間内に登録されなかった場合は、演題取り消しとなる可能性がありますのでご注意ください。
- 発表用PowerPointファイルとオンライン閲覧用PDFファイルの2種類を登録してください。

#### スライド作成時の注意

- 発表データは、Windows版 PowerPointで作成してください。対応するバージョンは2013、2016、2019、2021、365です(PowerPoint 2021を推奨いたします)。
- 発表PowerPointは16:9横向きで、従来の大判サイズでなくスライド毎に作成してください。
- Macintosh版 PowerPoint はレイアウトが崩れる可能性があります。Windows版 PowerPointでレイアウトを確認し保存しなおしてからご登録して いただくことを推奨いたします。
- PowerPointの枚数はタイトルスライド1枚、COIスライド1枚を含め合計7枚以内ので作成してください。 利益相反の開示スライドPPTサンプルは、以下からダウンロードいただけます。
	- 利益相反状態にある場合(日本語版) 利益相反状態にない場合(日本語版) 利益相反状態にある場合(英語版)
	- 利益相反状態にない場合(英語版)
- フォントは、OS標準のフォントを使用してください。
	- 【日本語】 MSゴシック、MSPゴシック、MS明朝、MSP明朝、メイリオ、Meiryo UI、游ゴシック、游明朝 【英語】 Times New Roman, Arial, Arial Black, Arial Narrow, Century, Century Gothic, Courier, Courier New, Georgia ※特殊なフォントは文字ずれ、文字化けの原因となる可能性があります。
- 登録できる容量は、500MB以内です(PowerPointファイルと動画の合計)。
- モニターから 3m 離れた位置からでも読める文字の大きさ(18ポイント以上)としてください。
- PowerPointファイルは、登録する際にレイアウト崩れ防止のために画像化されます、そのため画面切り替え効果、ページ内アニメーション、また音声は 使用できません。
- 登録後にご確認していただくプレビュー画面と同じものが発表画面で使用されます。
- 動画を使用することができます。
- 動画の上にオブジェクトを重ねて配置した場合、正しく再現されない事がありますので プレビューで確認後問題があれば動画自体を編集していただくか サポートデスクまでご相談ください。
- PowerPointファイルにパスワードをかけて保存しないでください。

#### 登録の方法

- ブラウザは最新のバージョンをご利用ください。
- STEP 1. 発表データの登録
- 1. 「ファイルの登録・修正」から登録ページに進みファイルを登録してください。
- 2. 氏名、所属等をご確認ください。
- 3. オンライン閲覧用はPDFファイル、発表PowerPointファイルはバージョンを選んでください。
- 4. 登録ファイルボックスから発表データを選んでください。
- 5. 「送信」を押すとサーバーにアップロードされます。
- 6. サーバーにアップロードが完了すると「変換作業中メール」が登録されたアドレスに送信されます。

#### STEP 2. 閲覧用データへの変換(画像化)

- 1. PowerPointファイルはサーバーで発表用データに変換します。
- 「発表データの確認」項⽬に「プレビュー作成中」と表示されている状態がサーバーで発表用データに変換作業中であることを意味します。 「プレビュー確認のお願いメール」が送信される前にログアウトしていただいても問題ありません。
- 2. 閲覧用データの変換が終了すると「プレビュー確認のお願いメール」が送信されます。
	- (数分から1時間程度、ただし、締め切り間近になると半日以上かかる場合もあります)
- STEP 3. 登録された発表データの確認
- 1. 「プレビュー確認のお願いメール」が届きましたら、再度ログインして「Preview」ボタンから登録したスライドを確認してください。
- 2. スライドが正しく表示されていることを確認したら「プレビュー確認済み」ボタンをクリックしてください。
- 3. ロプレビュー確認済み と表示が変われば、発表データの登録は完了です。画面からログアウトしてください。
- (登録完了メールは配信されません。)
- 4. オンライン閲覧用はPDFファイルのプレビューはございません。
- 修正・再登録の方法
- 修正した発表データを登録画面より再度登録してください。登録後「変換作業中メール」、変換完了後に「プレビュー確認のお願いメール」を送信します。 必ずご確認いただき「プレビュー確認済み」ボタンを押してください。
- 修正後、最後に登録されたデータを発表用とします。

上記の方法で発表データがご用意できましたら [ファイルの登録・修正] へお進みください。

Download a sample Disclosure of Conflict of Interest slide.

Conflict of interest (Japanese): https://www.c-linkage.co.jp/jsog2024/dl/coi\_yes.ppt No conflict of interest (Japanese): https://www.c-linkage.co.jp/jsog2024/dl/coi\_no.ppt Conflict of interest (English): https://www.c-linkage.co.jp/jsog2024/dl/coi\_yes\_en.pptx No conflict of interest (English): https://www.c-linkage.co.jp/jsog2024/dl/coi\_no\_en.pptx

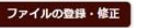

## **Checking Registration Details**

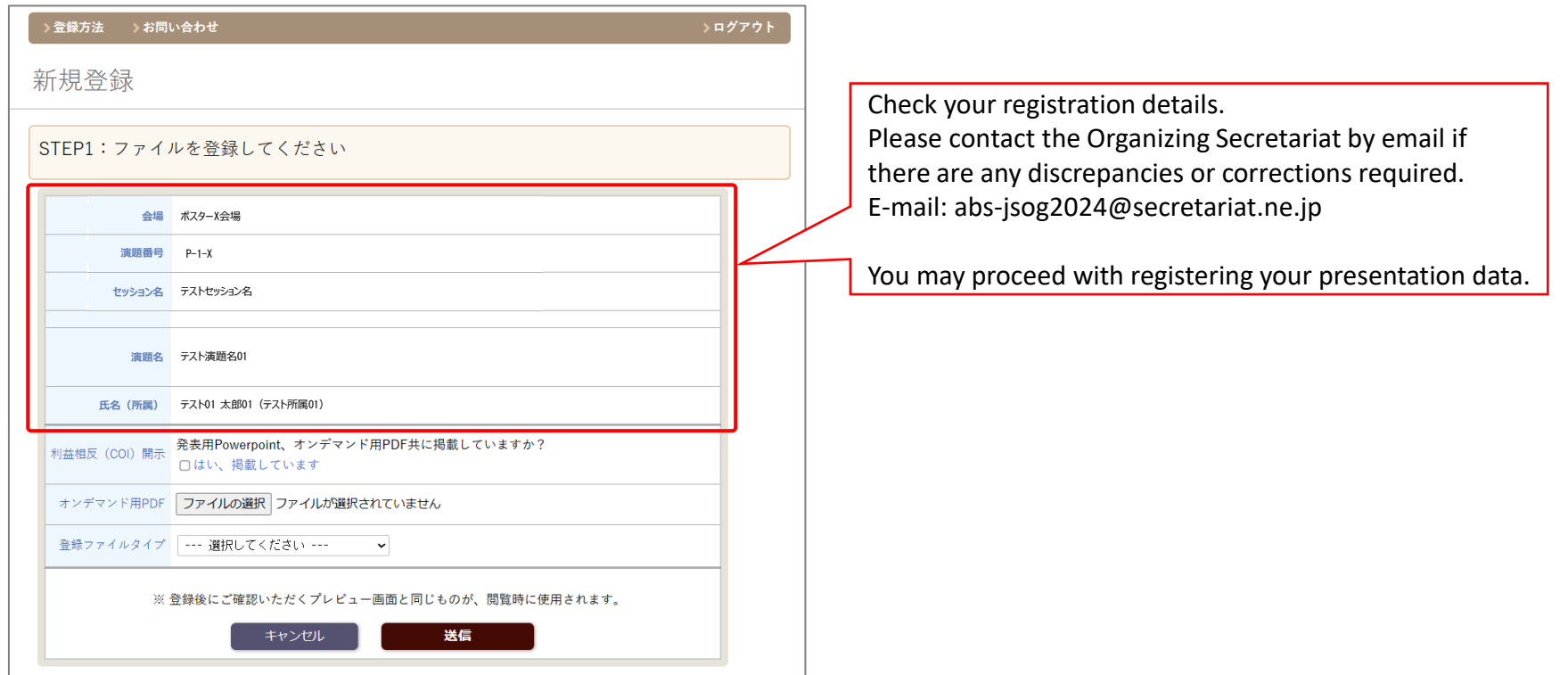

### **Confirming Checklist and Selecting Data Format (PDF on-demand)**

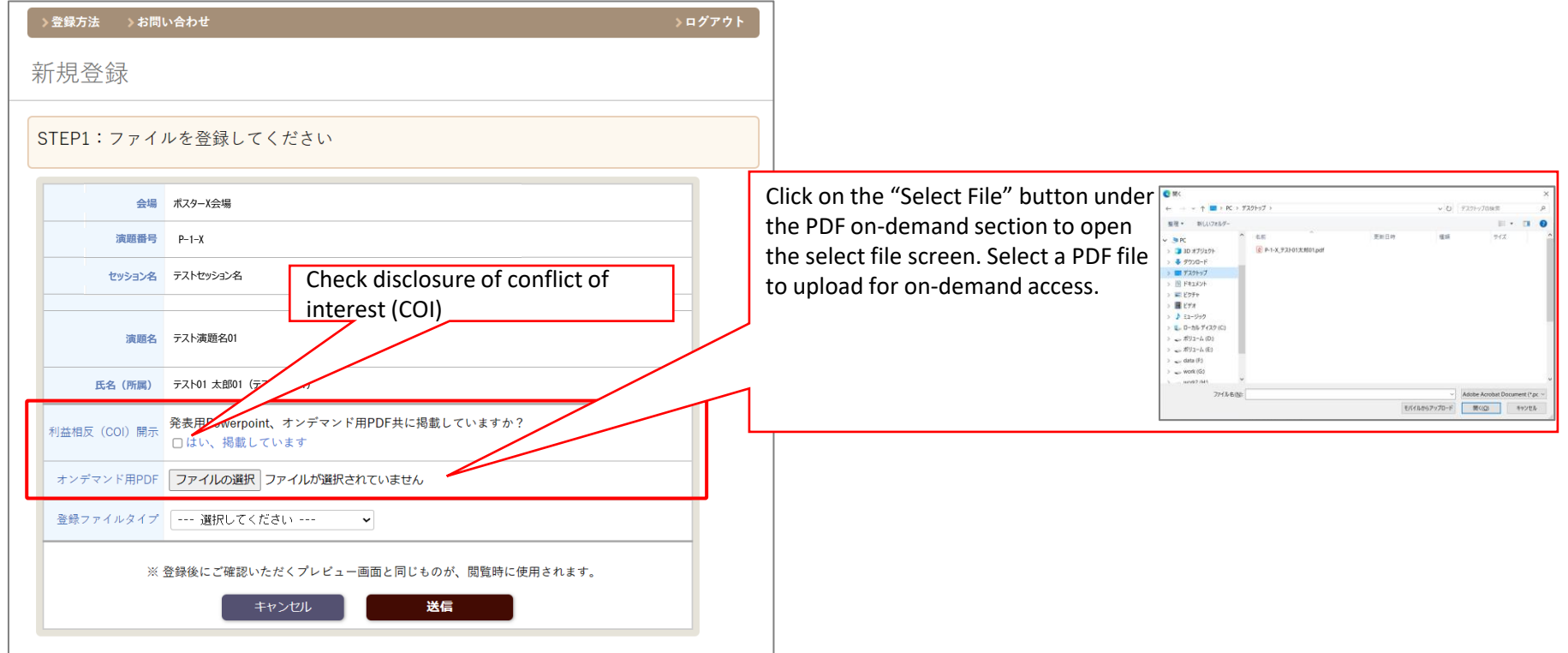

### **Selecting Data Format (PowerPoint presentation file) and Sending Data**

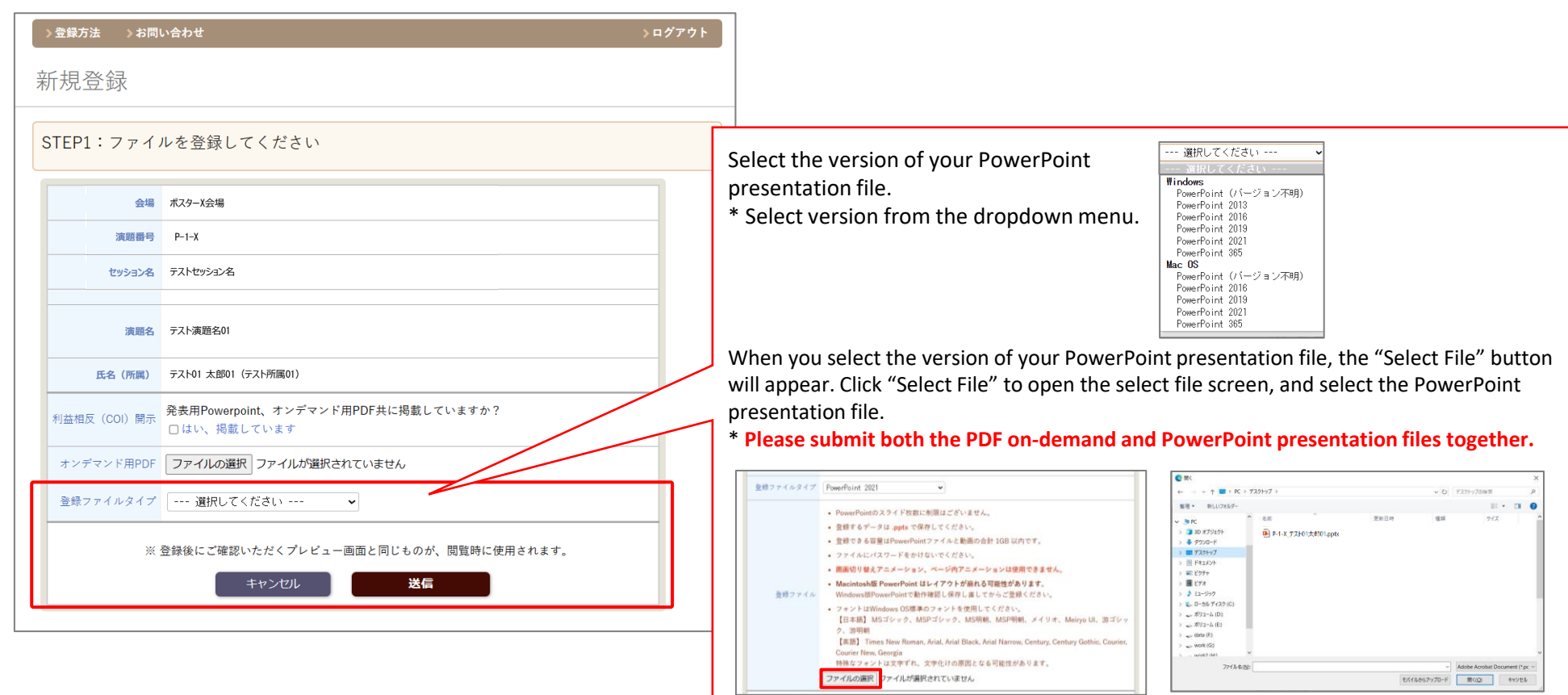

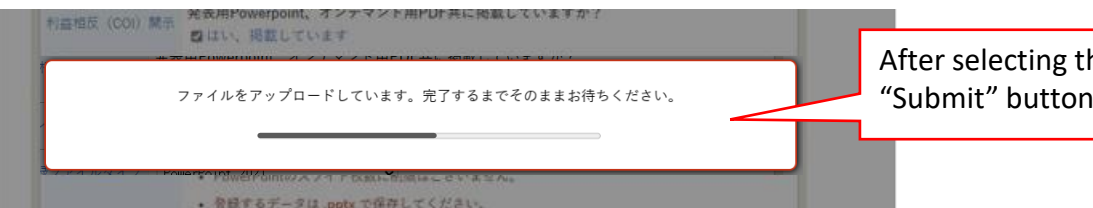

After selecting the PDF on-demand and PowerPoint presentation files, click the "Submit" button to start uploading.

### **Checking Data Conversion Progress and Previewing Data**

#### The "Preview" button will be greyed out while data is being converted.

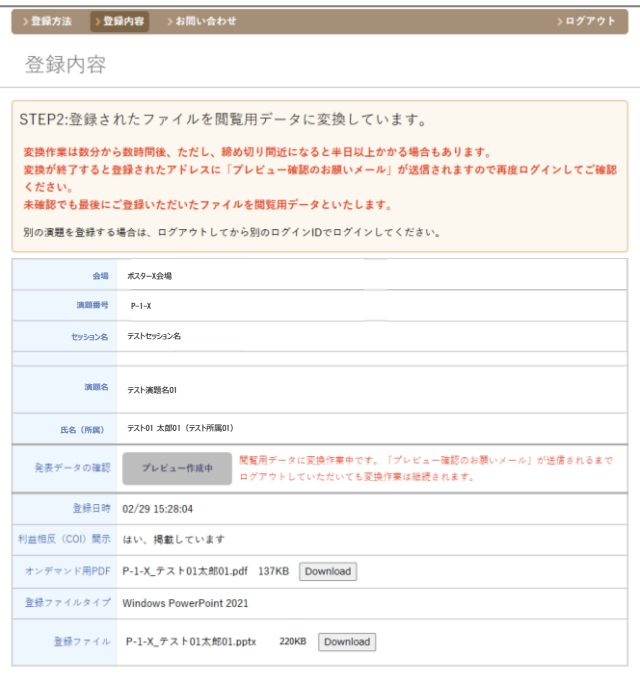

After the upload is completed, the files will be converted to digital poster format. This process can take from three minutes to one hour, depending on site traffic. After the file is converted, the "Preview" button will be enabled.

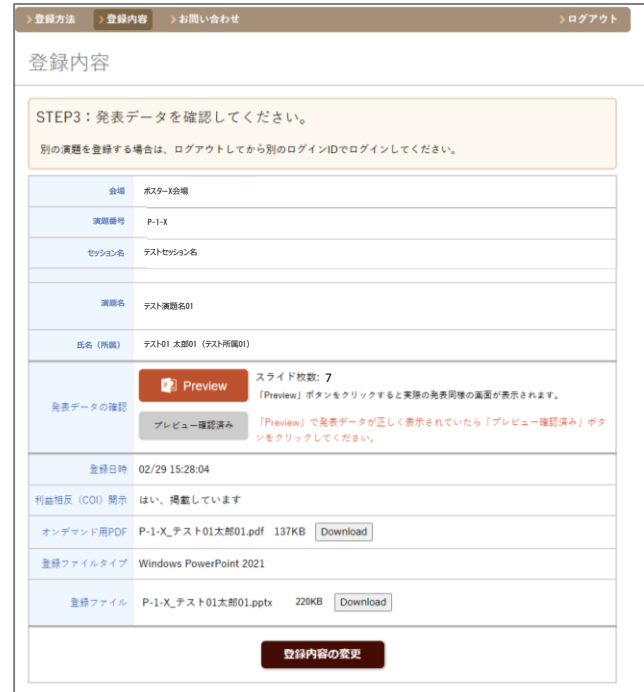

Use the "Preview" button to open and check the slides.

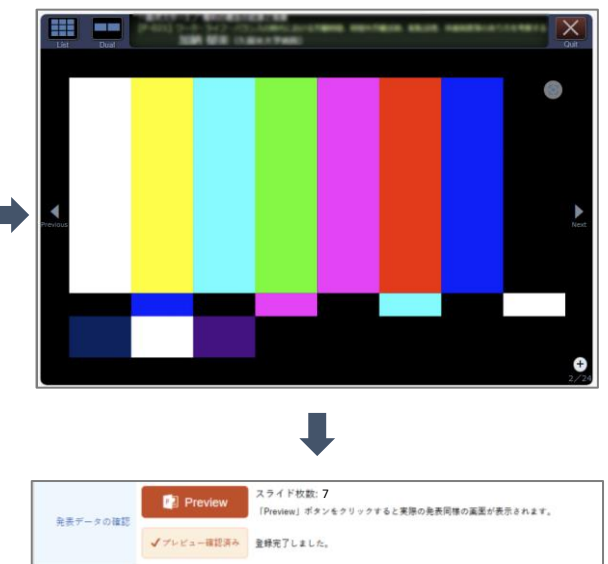

If there are no problems with the slides, click the "Preview Confirmed" button under the "Preview" button to complete the registration process.

- $\triangleright$  You can replace your presentation data by clicking on the "Change Registration Details" button during the registration period even after clicking the "Preview Confirmed" button.
- ➢ If you do not click the "Preview Confirmed" button, the last registered PowerPoint file will be used for your presentation.

### **Replacing Data After Completing Registration**

#### Enter the login ID and password you received by email, and click the "Login" button.

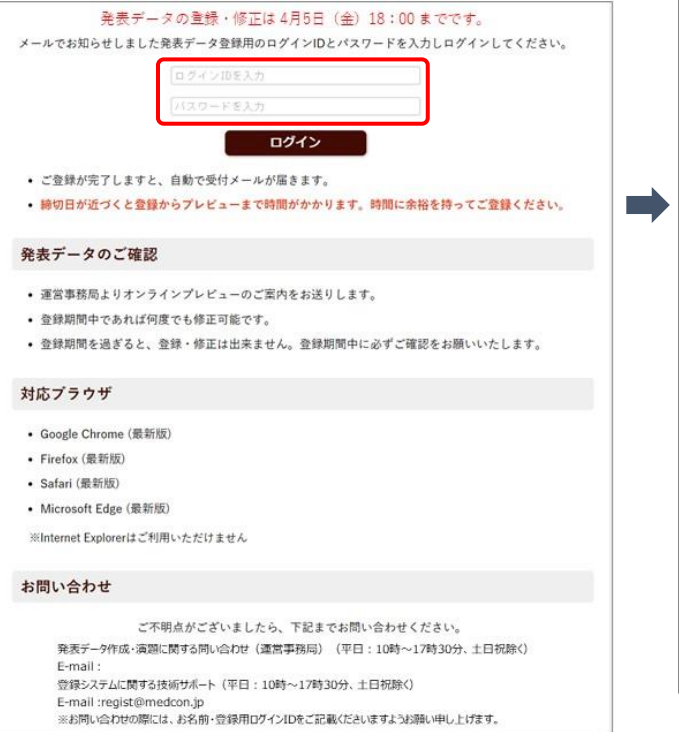

- [Important!} Please use a computer to register.
- \* You cannot register with a smartphone or tablet.

Click on the "Change Registration Details" button at the bottom of the screen to go to the "Change Registration Details" screen.

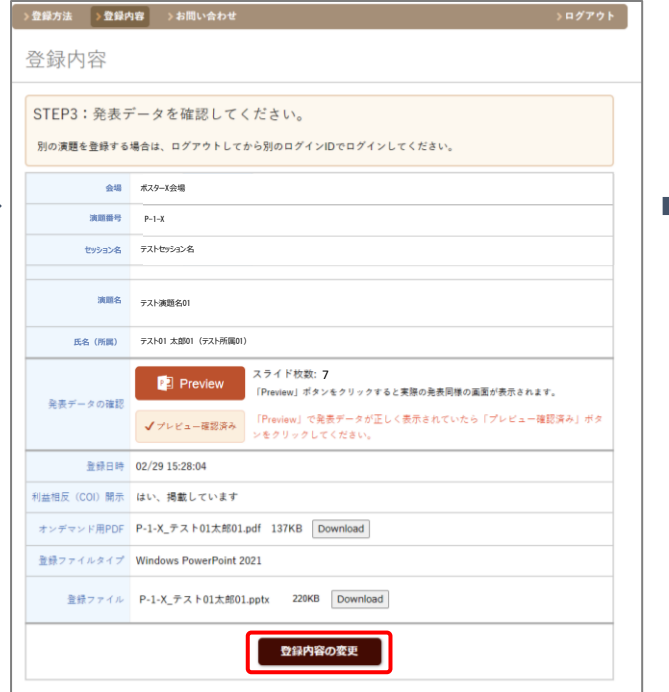

When the "Change Registration Details" screen opens, follow the same procedures described in "Selecting Data Format" on page 6 to replace data.

\* You can replace either the PDF on-demand file or PowerPoint presentation file, or both files at the same time.

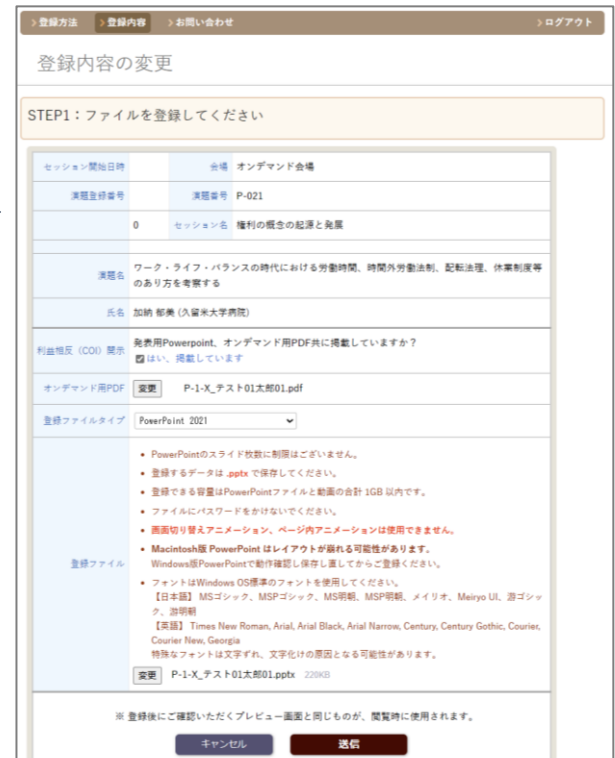